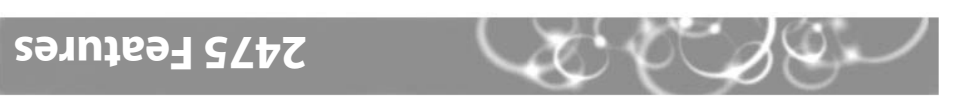

# **Trakker Antares® 2475** Wehicle-Mount Terminal بالسواء المسافر السواء السواء السواء السواء السواء السواء السواء السواء السواء السواء السواء ال<br>السواء السواء السواء السواء السواء السواء السواء السواء السواء السواء السواء السواء السواء السواء السوا

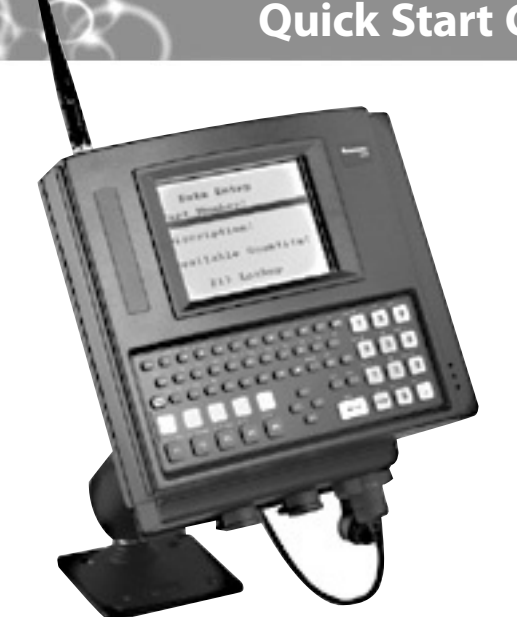

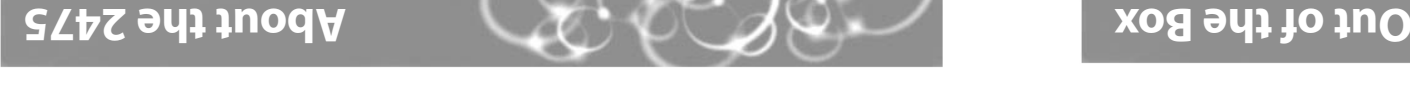

# **Quick Start Guide**

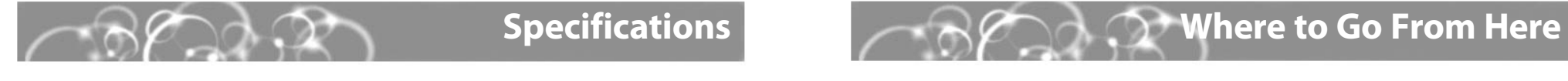

Now that your new terminal is working, you may need additional information to use the

2475 in your data collection system:

• The Trakker Antares 2475 Vehicle-Mount Terminal User's Manual (P/N 072383) contains all the information necessary to configure, operate, and troubleshoot the 2475. The user's manual comes with the Trakker Antares 2400 Family System Manual (P/N 071389), which contains detailed information about configuring, operating, and programming all

terminals in the 2400 Family.

Operating 10V to 36 VDC or 15V to 96 VDC (with external power supply): universal power supply Memory Backup: Rechargeable NiCad 700 mA battery pack Electrical rating:  $\equiv$  12V, 750 mA

• These TE 2000 guides provide additional help using terminal emulation: TE 2000 5250 Terminal Emulation Programmer's Guide (P/N 977-055-004), TE 2000 3270 Terminal Emulation

**Temperature and Environmental Specifications** Operating the terminal:  $-10^{\circ}C$  to  $+50^{\circ}C$  (4°F to  $+122^{\circ}F$ ) Storing the terminal:  $-20^{\circ}C$  to  $+60^{\circ}C$  (-4°F to  $+140^{\circ}F$ ) Charging the backup battery:  $0^{\circ}$ C to +40 $^{\circ}$ C (+32 $^{\circ}$ F to +104 $^{\circ}$ F) Relative humidity: 0 to 95% non-condensing Environmental rating: IP54

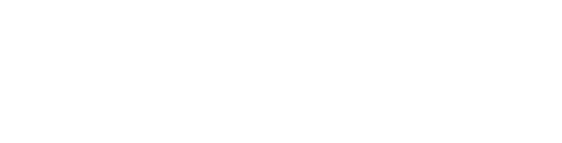

Programmer's Guide (P/N 977-055-003), and TE 2000 VT/ANSI Terminal Emulation

Programmer's Guide (P/N 977-055-005).

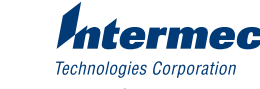

• For additional help using dcBrowser, see the online help that ships with the dcBrowser gateway software, or see the Data Collection Browser Client User's Guide (P/N 070011). The Intermec web site at www.intermec.com provides our current manuals as PDF files for

you to download.

To order accessories and printed documentation, contact your local Intermec

representative.

# **Physical Dimensions**

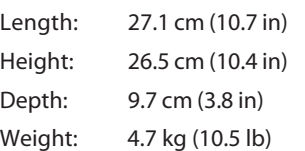

# **Power Specifications**

6001 36th Avenue West Everett, WA 98203 U.S.A. www.intermec.com © 2004 Intermec Technologies Corp. All Rights Reserved

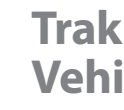

*Vntermec* 

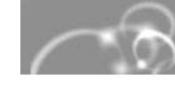

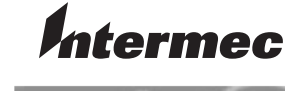

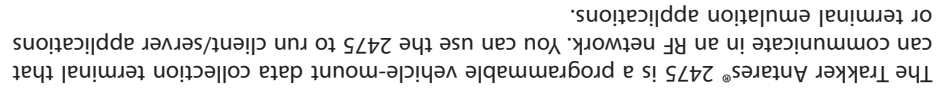

The 2475 is designed to make data collection easy and includes these features:

- 512K RAM reserved for applications programmed in Microsoft C •
- 750K flash drive to store user applications and files •
- IEEE 802.11b radio for RF communications •
- Adjustable terminal mounting bracket •
- Scanner port to attach a scanner •
- Serial port for RS-232 communications with other RS-232 devices •

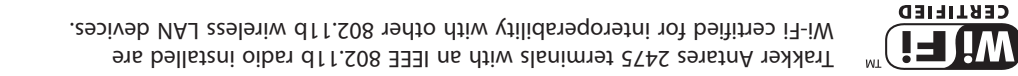

This guide describes how to set basic parameters to start using the 2475. For a list of additional documents you may need to configure the 2475 for your data collection network, see "Where to Go From Here" later in this guide.

# sqe. 700 Q757AS

When you remove the terminal from its box, save the box and shipping material in case you need to ship or store the terminal.

The terminal shipping box contains:

This product with the 802.1x security option includes software developed by the OpenSSL Project for use in the OpenSSL Toolkit (http://www.openssl.org/). This product with the 802.1x security option includes cryptographic software written by Eric Young (eay@cryptsoft.com).

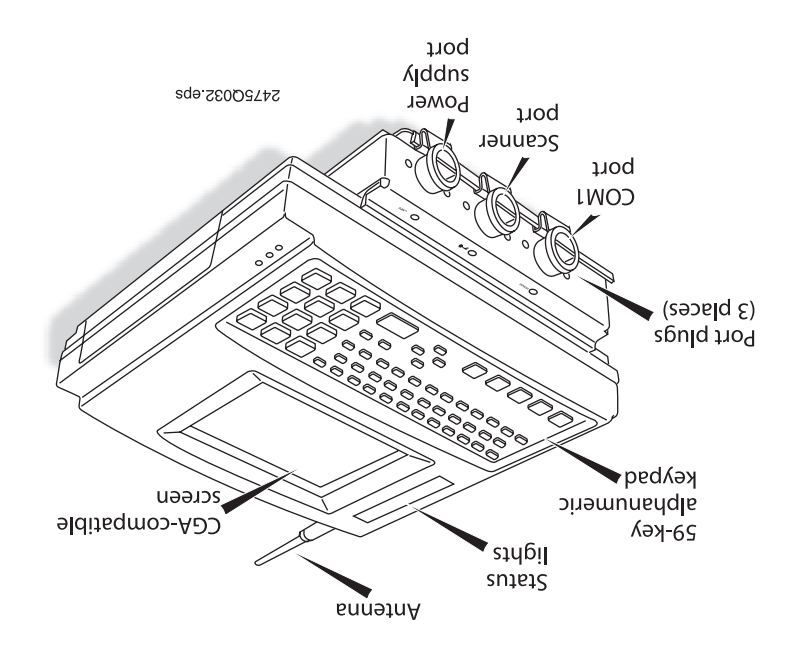

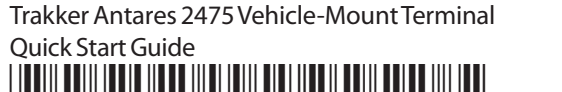

P/N 072384-003

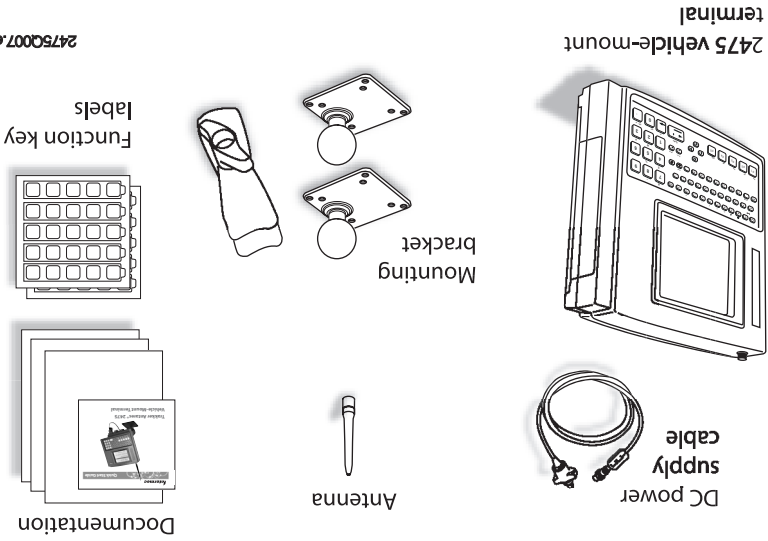

# **Trakker Antares 2475 Vehicle-Mount Terminal Quick Start Guide**

You can use the keypad to access the TRAKKER Antares 2400 Menu System and set the time and date.

## **To set the time and date**

- Press the  $\%$  key. The terminal runs POST (power-on self test), and then the Boot Menu appears. If you ordered a TE 2000 application, you must first configure the TE parameters. For help, see the appropriate TE 2000 guide. **1**
- **2** Press  $\boxed{1}$  to boot the terminal and initialize the firmware.
- **3** Press **Ei**  $\Box$  **2 4 8** to access the TRAKKER Antares 2400 Menu System. The Main Menu appears.
- **4** Press  $\boxed{\vee}$   $\boxed{\dashrightarrow}$  to select the **System Menu**, and then press  $\boxed{\vee}$   $\boxed{\dashrightarrow}$  to select **Set Time and Date**.
- Type the current time in the format HH:MM:SS (hours:minutes:seconds) and press  $\left( \bigtriangledown \right)$ . **5**
- Type the current date in the format YYYY/MM/ **6** DD (year/month/day) and press  $\textcircled{\tiny{\textbf{v}}}$ .
- **Press**  $\bigcirc$  to save the changes and exit the Time and Date screen.
- 8 Press **Esc** twice and choose Yes or OK to save your changes.

# **Configure the Primary Network 3Parameters**

The 2475 communicates with a host computer either through access points and the Intermec Gateway or DCS 30X (UDP Plus or WTP network) or directly through the access points (TCP/IP network). You need to obtain most of these settings from your network administrator.

### **To configure the primary network parameters**

From the TRAKKER Antares 2400 Main Menu, choose **Configuration Menu**<sup>&</sup>gt; **Communications Menu** > **Primary Network**. The Primary Network screen appears.

Set these parameters on the Primary Network screen:

- Make sure that **2.4 GHz** (OpenAir radio) or **802.11 DS** (802.11b radio) appears in the **Activate** field.
- For UDP Plus, set **Controller IP Address**, or for TCP/IP, set **Host IP Address**.

On your terminal, press  $\text{F}(\mathsf{F})$ . The TE 2000 main menu appears.

Select Set-up Parms and press  $\boxed{-}$ . A password prompt appears.

**3** Type  $\begin{array}{|c|c|c|c|c|}\n\hline\n\text{3} & \text{5} & \text{2} & \text{4} & \text{0} & \text{1} \\
\hline\n\end{array}$  and press  $\begin{array}{|c|c|c|}\n\hline\n\text{4} & \text{0} & \text{1} & \text{0} \\
\hline\n\end{array}$ 

• For a non-DHCP environment only, set **Terminal IP Address**.

# **4 Configure the Advanced Network Parameters**

## **Set the Time and Date2**

- From the Main Menu, choose **Configuration Menu** > **Communications Menu**<sup>&</sup>gt; **1Advanced Network**. The Advanced Network screen appears.
- For a UDP Plus or TCP/IP network only, set the parameters on the Advanced **2**Network screen:
	- Set **Network Port**.
	- For an Intermec Gateway, DCS 30X, or host on a different subnetwork, set **Default Router** and **Subnet Mask**.

## **5Configure the Radio Parameters**

You can also use the arrow keys to move around an application screen. To move up or down the screen, press  $\small{\sim}$  or  $\small{\vee}$ . To move left or right, press  $\small{\leq}$  or  $\small{\geq}$ .

> The 2475 communicates with a host computer in an RF network either through access points and the Intermec Gateway or DCS 30X, or directly through the access points. All RF devices that communicate with each other must contain the same radios. The terminal ships with the IEEE 802.11b radio.

### **To configure the radio parameters**

- From the Main Menu, choose **Configuration Menu** > **Communications Menu**<sup>&</sup>gt; **1Radio**. The Radio screen appears.
- 2 Set these parameters on the Radio screen:
	- For an IEEE 802.11b radio and 802.1x security, set **Network Name**. Scroll to the 802.1x TTLS or 802.1x LEAP security screen and set **User Name** and **Password**. The illustration below shows the 802.1x TTLS screen.
- For an IEEE 802.11b radio without 802.1x security, set **Network Name**. Scroll to the WEP security screen and set **WEP Encryption**, **WEP Transmit Key**, and at least one **WEP Key**.

# **Choosing Your TE 2000 Configuration**

If you have a TE 2000 application, your terminal is configured for TE 2000 VT/ANSI by default. You may need to change the configuration to TE 2000 5250 or TE 2000

# 3270.

## **To change the TE 2000 configuration**

Select **Protocol Opts**, **Data Stream**, and then select the appropriate TE 2000 configuration.

Save your changes by selecting **Exit Menus** from the TE 2000 main menu. Press  $\boxed{\color{black}{\gamma}}$  , and type C R 5 2 4 0 1 at the **Enter Password** prompt.

For information about using TE 2000 terminal emulation, see the appropriate TE 2000 guide listed in "Where to Go From Here" later in this guide.

**6**

## **1Prepare to Use the Terminal**

Before you can start using the 2475 you need to:

- Install the terminal.
- Charge the backup battery.
- Learn how to use the keypad.

For help installing the terminal and charging the backup battery, see the Trakker Antares 2475 Vehicle-Mount Terminal Installation Instructions (P/N 072512). For help learning how to use the keypad, continue with the next section.

## **Learning How to Use the Keypad**

Characters, symbols, and functions are printed in four places on or above the keys. The keypad overlays are also color-coded to make it easier to remember key combinations. **1**

**2**

- **1**
- 
- 
- 
- **4**
- **5**
	-

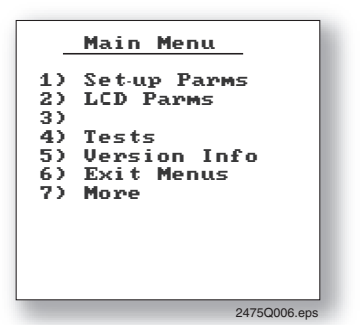

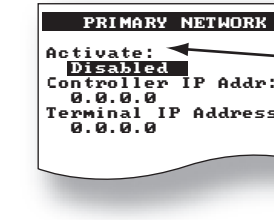

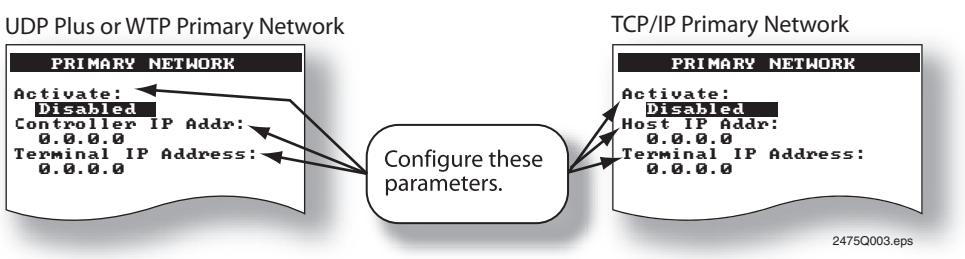

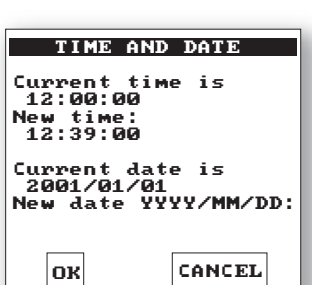

2475Q004.eps

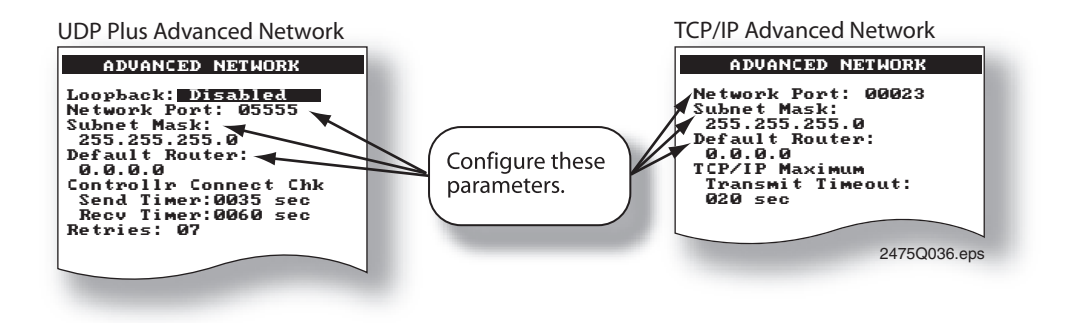

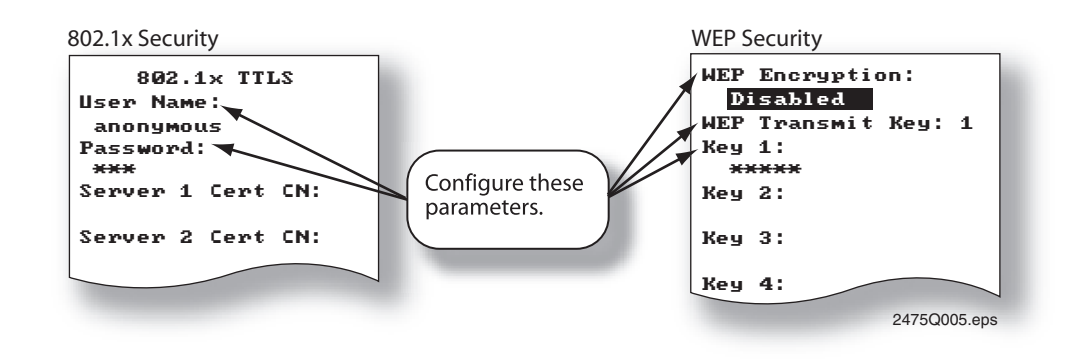

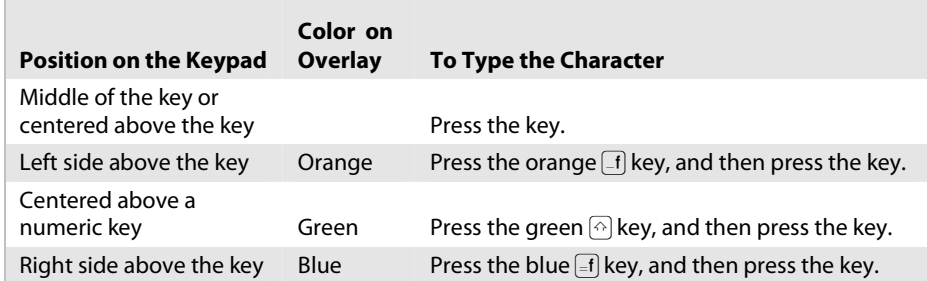

If you are using the Wavelink Avalanche client management system, you can quickly configure the parameters for your terminal. For help, see Chapter 2, "Configuring and Managing the Terminals," in the Trakker Antares 2400 Family System Manual (P/N 071389).